## **N Nyilatko ozat költ ési díj fiz zetéséhez z**

## Az "OE-0003 - Nyilatkozat költségtérítési díj fizetéséhez" nevű kérelem leadása a Neptun rendszeren keresztül a következőképpen történik:

- 1. A hallgató belép a Neptun rendszerbe: https://neptun.uni-obuda.hu/hallgato/login.aspx
- 2. A kitölthető kérvények az **Ügyintézés/Kérvények** menüpontban a **Kitölthető k kérvények** fülön találh hatóak.

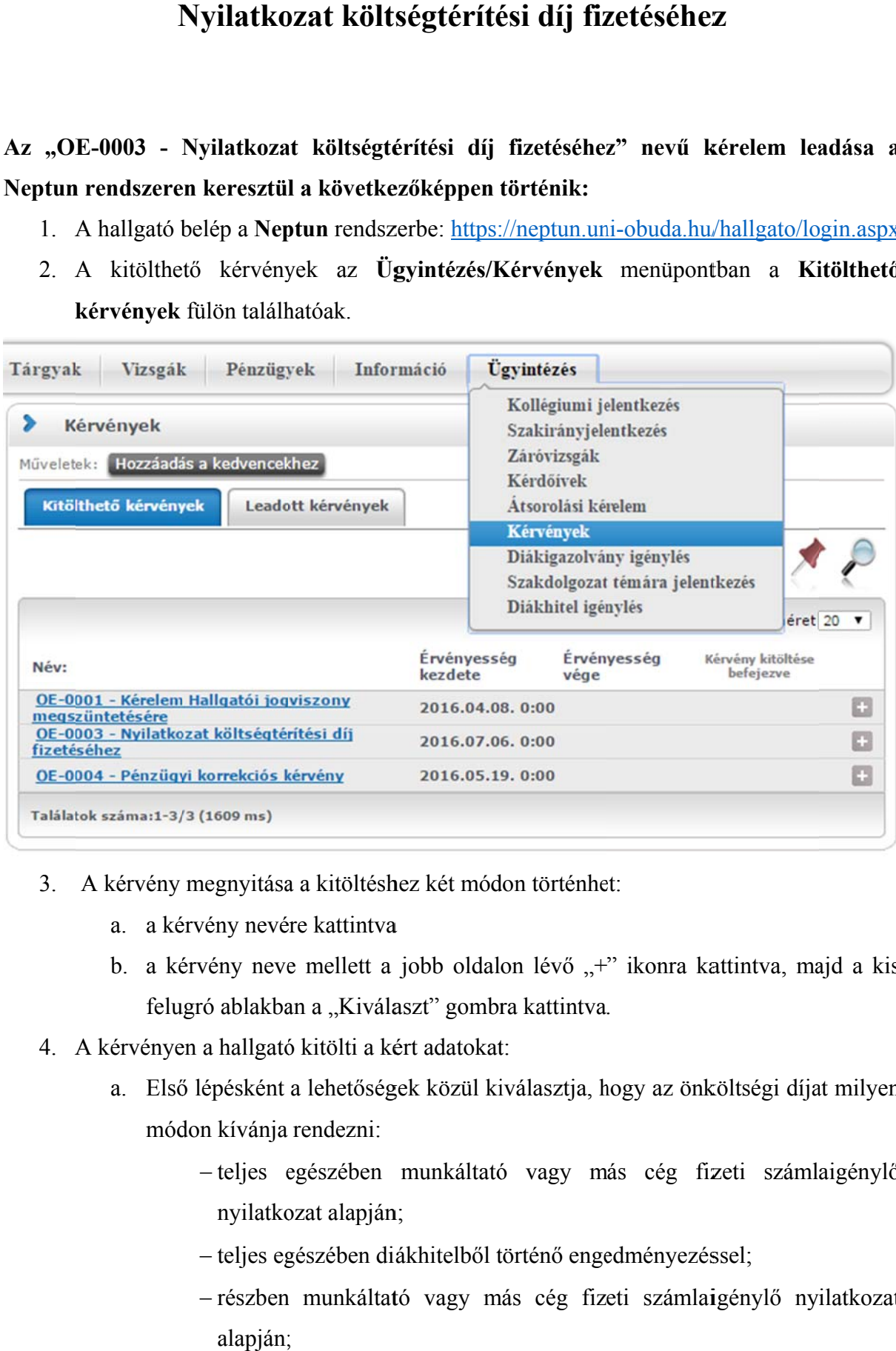

- 3. A kérvény megnyitása a kitöltéshez két módon történhet:
	- a. a ké érvény nevé re kattintva
	- a. a kérvény nevére kattintva<br>b. a kérvény neve mellett a jobb oldalon lévő "+" ikonra kattintva, majd a kis felugró ablakban a "Kiválaszt" gombra kattintva.
- 4. A kérvényen a hallgató kitölti a kért adatokat:
	- a. Első lépésként a lehetőségek közül kiválasztja, hogy az önköltségi díjat milyen módon kívánja rendezni:
		- -teljes egészében munkáltató vagy más cég fizeti számlaigénylő nyilatkozat alapján;
		- teljes egészében diákhitelből történő engedményezéssel;
		- részben munkáltató vagy más cég fizeti számlaigénylő nyilatkozat alapján;

részben diákhitelből történő engedményezéssel;

- részben munkáltató vagy más cég fizeti számlaigénylő nyilatkozat alapján és részben diákhitelből történő engedményezéssel.
- b. Ha részben munkáltató vagy más cég fizeti az önköltségi díjat számlaigénylő nyilatkozat alapján, kitölti az erre vonatkozó részt.
- c. Ha részben diákhitelből történő engedményezéssel rendezi az önköltségi díjat, kitölti az erre vonatkozó részt.
- d. Amennyiben részben munkáltató vagy más cég fizeti és részben diákhitelből történő engedményezéssel rendezi, akkor mindkét részt ki kell tölteni a megfelelő adatokkal.
- e. Ezek után a hallgató megadja az elérhetőségeit:
	- értesítési cím,
	- értesítési telefonszám,
	- értesítési e-mail cím.

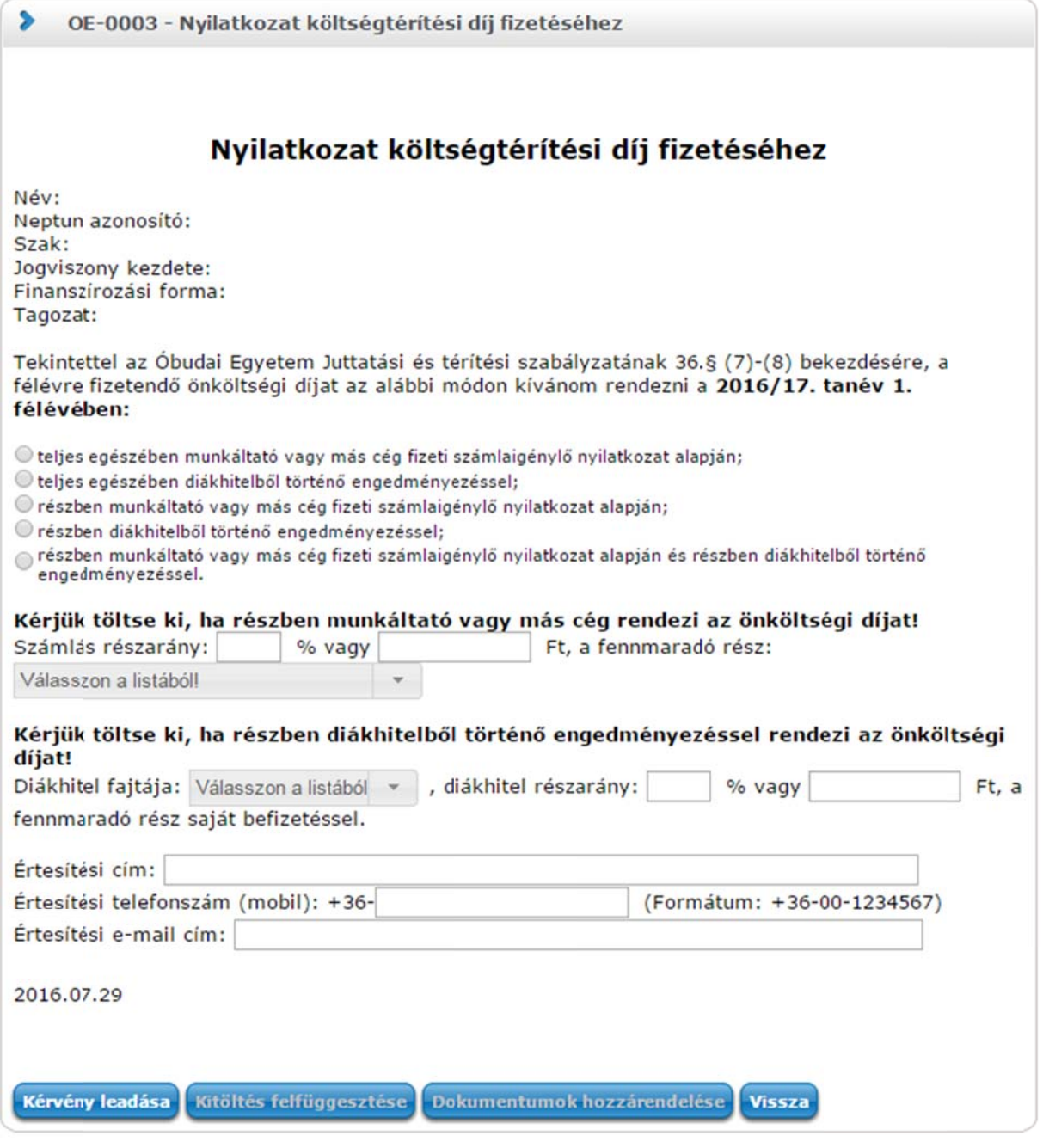

- 5. Kitöltés után a kérvény leadása a "Kérvény leadása" gomb megnyomásával történik. Figyelem! Ha a kitöltést követően a hallgató nem kattint a "Kérvény leadása" gombra és kilép az oldalról, akkor a kérvény leadása nem történik meg!
- 6. A A leadott k kérvényeket az **Ügyinté ézés/Kérvén nyek** menü pontban a **L Leadott ké rvények** fülön lehet megtekinteni, itt ellenőrizhető, hogy a kérvény leadása sikeres volt-e. Ezen a fülön a hallgató láthatja a leadott kérvénye
	- n nevét
	- azonosítóját,
	- a leadás dátumát,
- $$ a kérvény st tátuszát,
- $$ az ügyintéz őt,
- $$ a döntés ind dokát.
- 7. A Neptun rendszeren keresztül leadott kérvény a hallgató Tanulmányi Ügyinté kerül, aki a kérvénnyel kapcsolatos további teendőket elvégzi.
- 8. Ha a hallgató kérvényéről döntés született, akkor a kérvény státuszának változásáról a hallgató automatikus rendszerüzenetben értesítést fog kapni a Neptunban.

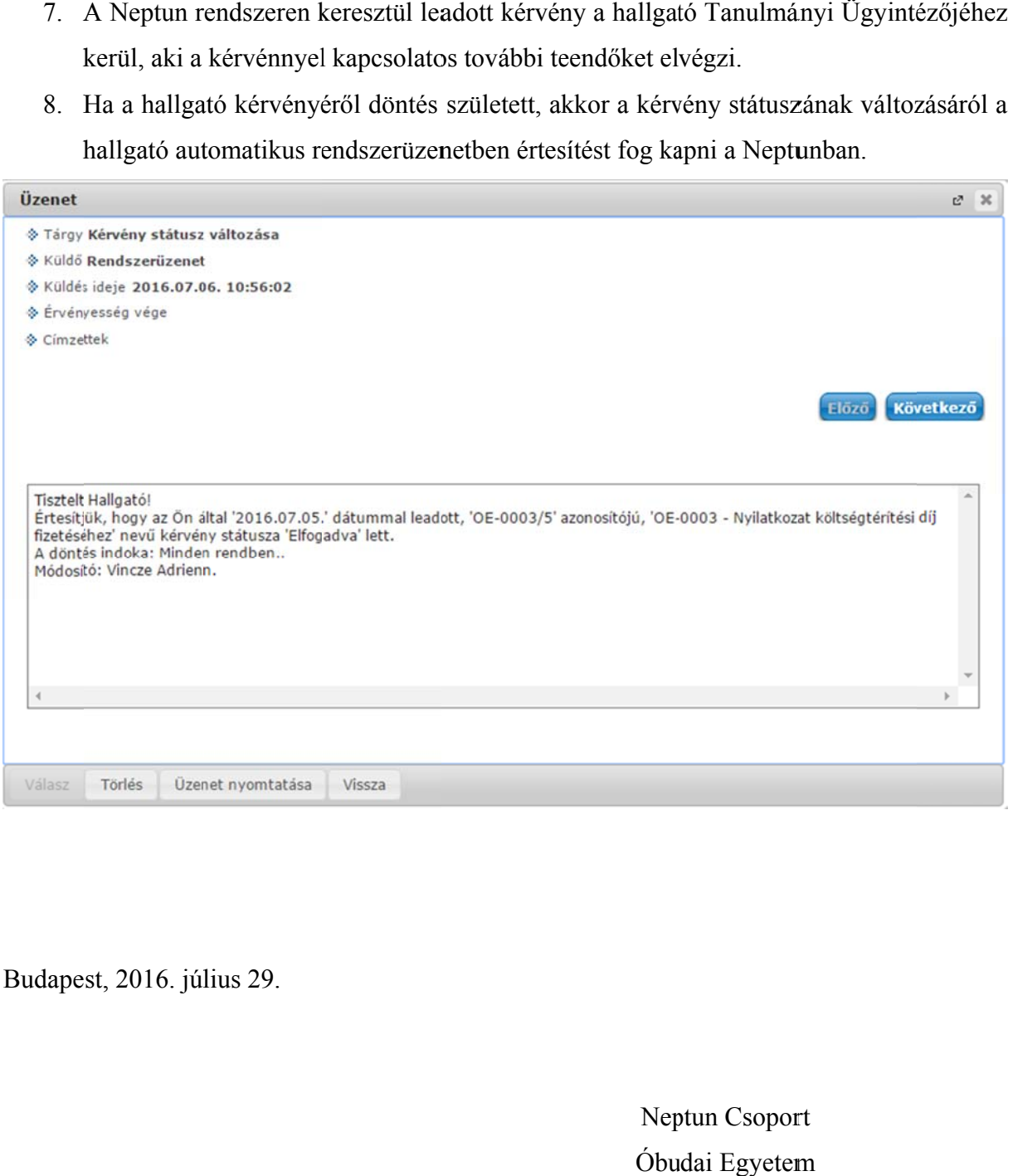

Budape st, 2016. júl lius 29.

Neptun Csoport Óbu udai Egyetem